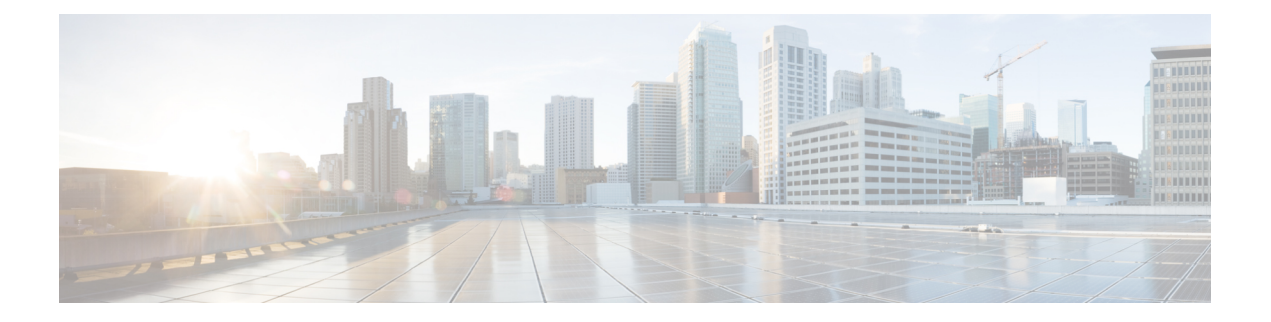

# **Cisco IP** 電話の設置

- ネットワーク セットアップの確認 (1 ページ)
- オンプレミス電話用のアクティベーションコードのオンボーディング (2 ページ)
- アクティベーション コード オンボーディングとモバイルおよびリモート アクセス (3 ページ)
- 電話機の自動登録の有効化 (4 ページ)
- Cisco IP 電話の設置 (6 ページ)
- セットアップ メニューからの電話の設定 (8 ページ)
- 電話機でのワイヤレス LAN の有効化 (11 ページ)
- ネットワークの設定 (19 ページ)
- 電話機の起動確認 (27 ページ)
- ユーザの電話サービスの設定 (27 ページ)
- ユーザの電話モデルを変更 (28 ページ)

# ネットワーク セットアップの確認

新しい IP テレフォニー システムを導入するときは、システム管理者とネットワーク管理者が いくつかの初期設定作業を実施して、ネットワークを IP テレフォニー サービス用に準備する 必要があります。Cisco IPテレフォニーネットワークのセットアップと設定のチェックリスト については、特定の Cisco Unified Communications Manager リリース向けのドキュメントを参照 してください。

電話機がネットワーク内のエンドポイントとして正常に動作するためには、電話ネットワーク が特定の要件を満たしている必要があります。 1 つの要件は適切な帯域幅です。 電話機は、 Cisco Unified Communications Manager への登録時には、推奨される 32 kbps を超える帯域幅を 必要とします。 QoS 帯域幅を設定する際は、これ以上の帯域幅要件を考慮してください。 詳 細については、『*Cisco Collaboration System 12.x Solution Reference Network Designs (SRND)*』ま たはそれ以降 ([https://www.cisco.com/c/en/us/td/docs/voice\\_ip\\_comm/cucm/srnd/collab12/](https://www.cisco.com/c/en/us/td/docs/voice_ip_comm/cucm/srnd/collab12/collab12.html) [collab12.html](https://www.cisco.com/c/en/us/td/docs/voice_ip_comm/cucm/srnd/collab12/collab12.html))を参照してください。

電話機は、Cisco Unified Communications Managerから取得した日時を表示します。 電話機に表 示される時間は、Cisco Unified Communications Managerの時間と 10 秒以内の誤差がある場合が あります。 (注)

#### 手順

- ステップ **1** 次の要件を満たすように VoIP ネットワークを設定します。
	- ルータおよびゲートウェイ上で VoIP が設定されている。
	- Cisco Unified Communications Manager がネットワークにインストールされ、コール処理用 に設定されている。
- ステップ2 次のいずれかをサポートするようにネットワークをセットアップします。
	- DHCP のサポート
	- 手動による IP アドレス、ゲートウェイ、およびサブネット マスクの割り当て

#### 関連トピック

Cisco Unified [Communications](P881_BK_C136782F_00_cisco-ip-phone-8800_series_preface1.pdf#nameddest=unique_8) Managerのマニュアル

# オンプレミス電話用のアクティベーションコードのオン ボーディング

アクティベーションコードオンボーディングを使用すると、自動登録なしで新しい電話機をす ばやく設定できます。この方法では、次のいずれかを使用して電話のオンボーディングプロセ スを制御します。

- Cisco Unified Communications Manager 一括管理ツール (BAT)
- [Cisco Unified CM の管理 (Cisco Unified Communications Manager Administration)  $\vert \mathcal{H} \mathcal{\vee}\mathcal{P} \neg$ フェイスを開きます。
- Administrative XML Web Service (AXL)

からこの機能を有効にするデバイス情報PhoneConfigurationページのセクション。選択するオ ンボーディング用のアクティベーションコードを要求するこの機能を1つのオンプレミス電話 に適用したい場合。

電話を登録する前に、ユーザはアクティベーションコードを入力する必要があります。 アク ティベーションコードオンボーディングは、個々の電話機、電話機のグループ、またはネット ワーク全体に適用できます。

ユーザは 16 桁のアクティベーションコードを入力するだけなので、ユーザが自分の電話機に 搭載するのは簡単な方法です。コードは手動で入力するか、電話機にビデオカメラがある場合 はQRコードを入力します。ユーザにこの情報を提供するには、安全な方法を使用することを お勧めします。 ユーザーに電話機が割り当てられている場合、その情報は Self CarePortal で利 用できます。 監査ログは、ユーザがポータルからコードにアクセスしたときに記録します。

アクティベーションコードは 1 回しか使用できず、デフォルトでは 1 週間後に期限切れになり ます。コードの有効期限が切れた場合は、ユーザに新しいコードを提供する必要があります。

製造元設置証明書(MIC)とアクティベーションコードが検証されるまで電話を登録できない ため、このアプローチはネットワークを安全に保つための簡単な方法であることがわかりま す。 この方法は、自動登録電話サポート(TAPS)または自動登録のためのツールを使用しな いため、オンボード電話を一括処理するのにも便利な方法です。オンボーディングの速度は、 1 秒あたり 1 台の電話、または 1 時間あたり約 3600 台の電話です。 電話機は、Cisco Unified Communications Manager の管理機能、管理 XML Web サービス(AXL)、または BAT を使用 して追加できます。

既存の電話機は、アクティベーションコードのオンボーディング用に設定された後にリセット されます。 アクティベーションコードが入力され、電話機の MIC が確認されるまで、登録は 行われません。あなたがそれを実装する前にあなたがアクティベーションコードオンボーディ ングに向かって動いていることを現在のユーザに知らせてください。

詳細については、*Cisco Unified Communications Manager* および *IM and Presence Service* リリース *12.0(1)* 以降のアドミニストレーション ガイドを参照します。

# アクティベーションコードオンボーディングとモバイル およびリモート アクセス

リモートユーザ用のCisco IP電話を導入する場合は、モバイルおよびRemote Accessでアクティ ベーションコードオンボーディングを使用できます。この機能は、自動登録が不要な場合に、 オフプレミスの電話機を導入するための安全な方法です。ただし、オンプレミスの場合は自動 登録用に、電話機をオフプレミスの場合はアクティベーションコードとして設定できます。こ の機能は、オンプレミスの電話機のアクティベーションコードオンボーディングと似ています が、オフプレミスの電話機でもアクティベーションコードを利用できます。

モバイルおよび Remote Access のアクティベーションコードのオンボーディングでは、Cisco Unified Communications Manager 12.5 (1)SU1 以降、および Cisco Expressway X12.5 以降が必要で す。 また、スマートライセンスも有効にする必要があります。

この機能は、Cisco Unified Communications Manager の管理から有効にすることができます。た だし、次の点に注意してください。

•からこの機能を有効にするデバイス情報 Phone Configuration ページのセクション。

- この機能を1つのオンプレミス電話に適用したい場合は、オンボーディング用のアクティ ベーション コードを要求するを選択します。
- アクティベーション オンボーディング機能を 1 つのオフプレミス電話に適用したい場合 は、**MRA** 経由でアクティベーション コードを許可する および オンボーディング用のア クティベーション コードを要求する を選択します。 電話機がオンプレミスの場合は、モ バイルおよび Remote Access モードに変更され、Expressway を使用します。 電話機が Expresswayにアクセスできない場合、その電話機がオフプレミスになるまで登録されませ  $h_n$

詳細については、次のマニュアルを参照してください。

- *Cisco Unified Communications Manager* および *IM and Presence Service* リリース *12.0(1)* アド ミニストレーション ガイド
- Cisco Expressway X12.5 以降用 *Cisco Expressway* 経由のモバイル& *Remote Access*

### 電話機の自動登録の有効化

Cisco IP 電話 は、コールの処理に Cisco Unified Communications Manager を必要とします。 Cisco UnifiedCommunications Managerを正しくセットアップして、電話機を管理し、コールを適切に ルーティングおよび処理するには、該当する Cisco Unified Communications Manager リリースま たは Cisco Unified Communications Manager Administration の状況依存ヘルプを参照してくださ い。

Cisco IP 電話を設置する前に、電話機を Cisco Unified Communications Manager データベースに 追加する方法を選択しておく必要があります。

電話機を設置する前に自動登録を有効にしておくと、次のことが可能になります。

- 事前に電話機から MAC アドレスを収集することなく、電話機を追加する。
- Cisco IP 電話を IP テレフォニー ネットワークに物理的に接続したときに、その電話機を Cisco Unified Communications Manager データベースに自動的に追加する。 自動登録中に、 Cisco Unified Communications Manager は連続する電話番号の中から次に使用可能なものを 電話機に割り当てます。
- 電話機を Cisco Unified Communications Manager データベースにすばやく登録し、電話番号 などの設定を Cisco Unified Communications Manager から変更する。
- 自動登録された電話機を新しい場所に移動し、電話番号を変更しないまま別のデバイス プールに割り当てる。

自動登録は、デフォルトでは無効になっています。自動登録を使用しない方がよい場合もあり ます。たとえば、電話機に特定の電話番号を割り当てる場合や、Cisco Unified Communications Managerとのセキュア接続を使用する場合です。自動登録の有効化の詳細については、該当す るCisco UnifiedCommunications Managerリリースのマニュアルを参照してください。CiscoCTL クライアントを通じてクラスタを混合モードに設定すると、自動登録が自動的に無効になりま

すが、これを有効に設定できます。 Cisco CTL クライアントを通じてクラスタを非セキュア モードに設定すると、自動登録は自動的には有効になりません。

自動登録と TAPS(Tool for AutoRegistered Phones Support)を使用すると、MAC アドレスを最 初に電話機から収集しなくても、電話機を追加することができます。

TAPS は、一括管理ツール (BAT) と連携して、Cisco Unified Communications Manager データ ベースにダミー MAC アドレスを使用して追加された一連の電話機をアップデートします。 TAPSを使用して、MACアドレスを更新し、デバイス向けに事前定義された設定をダウンロー ドします。

自動登録と TAPS は、ネットワークに追加する電話機が 100 台未満の場合に使用することを推 奨します。 100台を超える電話機をネットワークに追加するには、一括管理ツール (BAT) を 使用します。

TAPS を利用するには、管理者またはエンド ユーザが TAPS の電話番号をダイヤルして、音声 プロンプトに従います。このプロセスが完了した後、電話機には電話番号とその他の設定値が 含まれており、電話機は正しいMACアドレスを使用してCisco UnifiedCommunications Manager の管理ページで更新されます。

ネットワークに Cisco IP 電話を接続する前に、自動登録が Cisco Unified Communications Manager の管理ページで有効になっていて、正しく設定されていることを確認します。自動登録の有効 化および設定の詳細については、該当する Cisco Unified Communications Manager リリースのマ ニュアルを参照してください。

TAPS が機能するためには、Cisco Unified Communications Manager の管理ページで自動登録を 有効にする必要があります。

- ステップ **1** Cisco Unified Communications Manager の管理で、 **[**システム(**System**)**]** > **[Cisco Unified CM]** をクリックします。
- **ステップ2** [検索 (Find) ]をクリックして、必要なサーバを選択します。
- ステップ **3** [自動登録の情報(Auto-registration Information)]で、これらのフィールドを設定します。
	- **[**ユニバーサルデバイステンプレート**(Universal Device Template)]**
	- **[**ユニバーサル回線テンプレート**(Universal Line Template)]**
	- **[**開始電話番号**(Starting Directory Number)]**
	- 終了電話番号(**Ending Directory Number**)
- ステップ **4** [この Cisco Unified CM では自動登録は無効にする(Auto-registration Disabled on this Cisco Unified Communications Manager)]チェックボックスをオフにします。
- ステップ **5 [**保存**]** をクリックします。
- ステップ **6 [**設定の適用(**Apply Config**)**]** をクリックします。

### **Cisco IP** 電話の設置

電話機をネットワークに接続すると、電話機の起動プロセスが開始され、電話機がCiscoUnified Communications Manager に登録されます。 電話機の設置を完了するには、DHCP サービスを有 効にするかどうかに応じて、電話機上でネットワーク設定値を設定します。

自動登録を使用した場合は、電話機をユーザに関連付ける、ボタンテーブルや電話番号を変更 するなど、電話機の特定の設定情報をアップデートする必要があります。

(注) 外部デバイスを使用する前に、[外部デバイスを](P881_BK_C136782F_00_cisco-ip-phone-8800_series_chapter2.pdf#nameddest=unique_100)参照してください。

アクセサリの設置については、『*Cisco IP* 電話 *7800 and 8800 Series Accessories Guide for Cisco Unified Communications Manager*』を参照してください。

机上に LAN ケーブルが 1 本しかない場合、SW ポートで電話機を LAN に接続し、コンピュー タを PC ポートに接続します。 詳細については、コンピュータとの有線ネットワーク接続の共 有 (8 ページ) を参照してください。

また、2台の電話機をデイジーチェーンで接続することもできます。1台目の電話機のPCポー トを 2 台目の電話機の SW ポートに接続します。

注意 SW ポートと PC ポートは LAN に接続しないでください。

#### 手順

- ステップ **1** 電話機の電源を次の中から選択します。
	- Power over Ethernet  $(PoE)$

• 外部電源

詳細については、[電話機の所要電力](P881_BK_C136782F_00_cisco-ip-phone-8800_series_chapter2.pdf#nameddest=unique_52) を参照してください。

- ステップ **2** ハンドセットをハンドセットポートに接続し、電話機のチャネルにケーブルを押し込みます。 ワイドバンド対応ハンドセットは、CiscoIP電話で使用するために特別に設計されたものです。 ハンドセットは、着信コールやボイス メッセージがあることを通知する、ライト ストリップ を備えています。
	- 電話機のチャネルにケーブルを押し込むことに失敗すると、プリント回路基板が損 傷する可能性があります。ケーブルチャネルにより、コネクタとプリント回路ボー ドにかかる負担が軽減されます。 注意

ステップ **3** ヘッドセットまたはワイヤレス ヘッドセットを接続します。 ヘッドセットは設置の際に接続 しなくても、後から追加できます。

ケーブルをケーブル チャネルに差し込みます。

- 電話機のチャネルにケーブルを押し込むことに失敗すると、電話機内部のプリント 回路基板が損傷する可能性があります。 ケーブル チャネルにより、コネクタとプ リント回路ボードにかかる負担が軽減されます。 注意
- ステップ **4** ストレート イーサネット ケーブルを使用して、スイッチを Cisco IP 電話の 10/100/1000 SW と いうラベルの付いたネットワークポートに接続します。CiscoIP電話には、イーサネットケー ブルが 1 本同梱されています。

10 Mbps 接続にはカテゴリ 3、5、5e、または 6 のケーブル接続を使用します。100 Mbps 接続に は 5、5e、または 6 を使用します。1000 Mbps 接続にはカテゴリ 5e または 6 を使用します。 ガ イドラインの詳細については、ネットワーク [ポートとコンピュータ](P881_BK_C136782F_00_cisco-ip-phone-8800_series_chapter2.pdf#nameddest=unique_86) ポートのピン割り当てを 参照してください。

ステップ **5** ストレート イーサネット ケーブルを使用して、デスクトップ コンピュータなどの他のネット ワーク デバイスを Cisco IP 電話のコンピュータ ポートに接続します。 別のネットワーク デバ イスは、ここで接続しなくても後で接続できます。

> 10 Mbps 接続にはカテゴリ 3、5、5e、または 6 のケーブル接続を使用します。100 Mbps 接続に は 5、5e、または 6 を使用します。1000 Mbps 接続にはカテゴリ 5e または 6 を使用します。 ガ イドラインの詳細については、ネットワーク [ポートとコンピュータ](P881_BK_C136782F_00_cisco-ip-phone-8800_series_chapter2.pdf#nameddest=unique_86) ポートのピン割り当てを 参照してください。

- ステップ **6** 電話機を机の上に置く場合は、フットスタンドを調整します。 電話機を壁に取り付ける場合 は、受話器が受け台から滑り落ちないようにハンドセットの受け台を調整する必要がありま す。
- ステップ7 電話機の起動プロセスをモニタします。この手順では、プライマリとセカンダリの電話番号、 および電話番号に関連付ける機能を電話機に追加し、電話機が正しく設定されていることを確 認します。
- ステップ **8** 電話上でネットワーク設定値を設定する場合、DHCP を使用するか、手動で IP アドレスを入 力して、電話機の IP アドレスを設定します。

ネットワークの設定 (19ページ)およ[びネットワークのセットアップ](P881_BK_C136782F_00_cisco-ip-phone-8800_series_chapter11.pdf#nameddest=unique_121)を参照してください。

- ステップ **9** 最新のファームウェア イメージに電話機をアップグレードします。 ワイヤレス接続の品質と帯域幅によっては、WLANインターフェイスを通じたファームウェア のアップグレードは、有線インターフェイスより時間がかかることがあります。一部のアップ グレードでは完了までに 1 時間を超える場合があります。
- ステップ **10** Cisco IP 電話でコールを発信し、電話機と各機能が正常に動作することを確認します。 『*Cisco IP* 電話 *8800 Series User Guide*』を参照してください。

ステップ **11** エンド ユーザに対して、電話機の使用方法および電話機のオプションの設定方法を通知しま す。この手順では、ユーザが十分な情報を得て、Cisco IP電話を有効に活用できるようにしま す。

### コンピュータとの有線ネットワーク接続の共有

電話機とお使いのコンピュータは、正常に機能するようにネットワークに接続する必要があり ます。イーサネットポートが1つしかない場合は、デバイスでネットワーク接続を共有できま す。

#### 始める前に

管理者は、使用する前に、Cisco Unified Communications ManagerPC ポートを有効にする必要が あります。

#### 手順

ステップ **1** イーサネットケーブルを使用して、電話機 SW ポートを LAN に接続します。 ステップ **2** コンピュータをイーサネット ケーブルで AP のイーサネット ポートに接続します。

# セットアップ メニューからの電話の設定

Cisco IP 電話には、次の設定メニューが用意されています。

- [ネットワークのセットアップ(NetworkSetup)]:IPv4 専用、IPv6 専用、WLAN、イーサ ネットといったネットワーク設定の表示や設定のオプションを提供します。
- [イーサネットのセットアップ(EthernetSetup)]:このサブメニューのメニュー項目には、 イーサネット ネットワークを介して Cisco IP 電話 を設定するための設定オプションがあ ります。
- [Wi-Fi クライアントのセットアップ(Wi-Fi client setup)]:このサブメニューのメニュー 項目には、ワイヤレス ローカル エリア ネットワーク (WLAN) を介して Cisco IP 電話を 設定するための設定オプションがあります。 Wi-Fi は Cisco IP 電話 8861 および 8865 での みサポートされます。

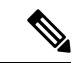

電話機で Wi-Fi を有効にすると、電話機の PC ポートが無効にな ります。 (注)

- [IPv4 のセットアップ(IPv4 Setup)] と [IPv6 のセットアップ(IPv6 Setup)]:これらのサ ブメニューは、[イーサネットのセットアップ(EthernetSetup)] メニューと [Wi-Fi クライ アントのセットアップ(Wi-Fi clientsetup)] メニューのサブメニューで、ネットワーク オ プションを追加します。
- [セキュリティのセットアップ(Security Setup)]:セキュリティ モード、信頼リスト、 802.1X 認証といったセキュリティ設定などの表示や設定のオプションを提供します。

[ネットワークのセットアップ(NetworkSetup)]メニューにあるオプション設定値を変更する には、オプションのロックを編集のために解除しておく必要があります。

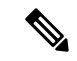

(注)

Cisco Unified Communications Manager Administration の [電話の設定(Phone Configuration)] ウィ ンドウにある [設定アクセス(Settings Access)] フィールドを使用すると、電話機から [設定 (Settings)] メニューやこのメニューのオプションにアクセスできるかどうかを制御できま す。 設定アクセス フィールドでは、次の値を設定できます。

- [有効 (Enabled) ]: [設定 (Settings) ] メニューへのアクセスを許可します。
- [無効(Disabled)]:[設定(Settings)] メニューへのアクセスを禁止します。
- [非許可(Restricted)]:[ユーザ設定(UserPreferences)]メニューへのアクセスを許可し、 音量の設定変更の保存を許可します。 [設定 (Settings) ] メニューの他のオプションへの アクセスは禁止します。

[管理者設定(Administrator Settings)]メニューのオプションにアクセスできない場合は、設定 アクセス フィールドを確認してください。

- ステップ **1 [**アプリケーション **(Applications)]** を押します。
- ステップ **2** [管理者設定(Admin Settings)]を選択します。
- ステップ **3** [ネットワークのセットアップ(NetworkSetup)]または[セキュリティのセットアップ(Security Setup)]を選択します。
- ステップ **4** 必要に応じてユーザ ID とパスワードを入力し、[ログイン(Sign-In)]をクリックします。
- ステップ **5** 次のいずれかの操作を実行して、目的のメニューを表示します。
	- ナビゲーション矢印を使用して目的のメニューを選択し、「選択 (Select) ]を押します。
	- 電話機のキーパッドを使用して、メニューに対応する番号を入力します。
- ステップ **6** サブメニューを表示するには、ステップ 5 を繰り返します。
- ステップ7 メニューを終了するには、[終了(Exit)]または U ターン型の矢印 うを押します。

### 電話機パスワードの適用

電話機にパスワードを適用できます。 適用すると、[管理者設定(Admin Settings)] 電話スク リーンでパスワードを入力しない限り、電話機の管理者オプションは変更できません。

手順

- ステップ1 [Cisco Unified CM の管理 (Cisco Unified Communications Manager Administration)] で、[共通の 電話プロファイルの設定(CommonPhoneProfileConfiguration)]ウィンドウに移動します(**[**デ バイス(**Device**)**]** > **[**デバイス設定(**Device Settings**)**]** > **[**共通の電話プロファイル(**Common Phone Profile**)**]**)。
- ステップ **2** [電話ロック解除パスワード(LocalPhoneUnlockPassword)]オプションで、パスワードを入力 します。
- ステップ **3** 電話機が使用する共通の電話プロファイルに、パスワードを適用します。

### 電話機からのテキストとメニューの入力

オプション設定値を編集するときは、次のガイドラインに従ってください。

- 編集するフィールドを強調表示するには、ナビゲーションパッドの矢印を使用します。次 にナビゲーションパッドの[選択 (Select) ]を押すとフィールドがアクティブになります。 フィールドがアクティブになったら、値を入力できます。
- 数値と文字を入力するには、キーパッド上のキーを使用します。
- キーパッドを使用して文字を入力するには、対応する数値キーを使用します。キーを1回 または何回か押して、個々の文字を表示します。 たとえば、**2** キーを 1 回押して 「a」、 すばやく 2 回押して 「b」、すばやく 3 回押して 「c」 を表示します。一時停止すると、 カーソルが自動的に進み、次の文字を入力できます。
- •入力を誤ったときは、矢印ソフトキー♪を押します。 このソフトキーを押すと、カーソ ルの左側にある文字が削除されます。
- 変更内容を保存しない場合は、**[**保存**]** を押す前に、**[**キャンセル**]** を押します。
- IPアドレスを入力するには、ユーザ用に分割されている4個のセグメントに値を入力しま す。左端からピリオドまでの数字を入力し終わったら、右向き矢印キーを使用して次のセ グメントに移動します。 左端の数字の後のピリオドは自動的に挿入されます。
- IPv6 アドレスのコロンを入力するには、キーパッドの **\*** を押します。

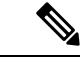

Cisco IP 電話では、必要に応じて、いくつかの方法でオプション設定値をリセットまたは復元 することができます。 (注)

関連トピック

[基本的なリセット](P881_BK_C136782F_00_cisco-ip-phone-8800_series_chapter13.pdf#nameddest=unique_124) 電話機パスワードの適用 (10 ページ)

## 電話機でのワイヤレス **LAN** の有効化

ワイヤレス LAN を設定する前に、電話機でワイヤレスの使用がサポートされていることを確 認します。 Cisco IP 電話 8861 および 8865 は、ワイヤレス LAN 導入環境をサポートしていま す。 Cisco IP 電話 8865NR はワイヤレス LAN をサポートしていません。

ワイヤレス LAN が導入されている場所の Wi-Fi カバレッジが音声パケットの送信に最適であ ることを確認します。

音声の Wi-Fi 接続を有効にしてあり、EAP-FAST または PEAP セキュリティ モードを使用して いる場合、WLANサインインアプリケーションを使用してWi-Fiネットワークを認証します。 WEP、PSK、オープン セキュリティ モードは、Wi-Fi ネットワークで認証します。

Wi-Fi ユーザには、高速セキュア ローミング方式をお勧めします。

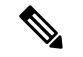

(注) 電話機で Wi-Fi を有効にすると、電話機の PC ポートが無効になります。

完全な設定情報については、次の場所にある『*Cisco IP* 電話 *8800 Wireless LAN Deployment Guide*』を参照してください。

[http://www.cisco.com/c/en/us/support/collaboration-endpoints/unified-ip-phone-8800-series/](http://www.cisco.com/c/en/us/support/collaboration-endpoints/unified-ip-phone-8800-series/products-implementation-design-guides-list.html) [products-implementation-design-guides-list.html](http://www.cisco.com/c/en/us/support/collaboration-endpoints/unified-ip-phone-8800-series/products-implementation-design-guides-list.html)

『*Cisco IP*電話*8800 WirelessLAN Deployment Guide*』には、次の設定情報が記載されています。

- ワイヤレス ネットワークの設定
- [Cisco Unified CMの管理 (Cisco Unified Communications Manager Administration)] でのワイ ヤレス ネットワークの設定
- Cisco IP 電話 でのワイヤレス ネットワークの設定

#### 始める前に

Wi-Fi が電話で有効であり、イーサネット ケーブルが切断されていることを確認します。

#### 手順

ステップ **1** アプリケーションを有効にするには、**[**アプリケーション(**Applications**)**]** を押します。

ステップ **2 [**管理者設定(**Admin Settings**)**]** > **[**ネットワークのセットアップ(**Network Setup**)**]** > **[Wi-Fi** クライアントのセットアップ(**Wi-Fi Client setup**)**]** > **[**ネットワーク名(**Network name**)**]** を 選択します。

ユーザが接続可能なワイヤレス アクセス ポイントの一覧が表示されます。 ステップ **3** ワイヤレス ネットワークを有効にします。

### **Cisco Unified Communications Manager** からのワイヤレス **LAN** のセット アップ

Cisco UnifiedCommunications Manager Administrationで、ワイヤレスCisco IP電話の「「Wi-Fi」」 というパラメータを有効にする必要があります。

Cisco Unified Communications Manager Administration の [電話の設定(Phone Configuration)] ウィ ンドウ(**[**デバイス(**Device**)**]** > **[**電話機(**Phone**)**]**)で、MAC アドレスの設定時に、有線の MAC アドレスを使用します。 Cisco Unified Communications Manager の登録では、無線 MAC ア ドレスを使用しません。 (注)

[Cisco Unified CM の管理(Cisco Unified Communications Manager Administration)] で、次の手 順を実行します。

- ステップ **1** 特定の電話機でワイヤレス LAN を有効にするには、次の手順を実行します。
	- a) **[**デバイス(**Device**)**]** > **[**電話(**Phone**)**]** の順に選択します。
	- b) 対象の電話を特定します。
	- c) [プロダクト固有の設定(Product Specific Configuration Layout)] セクションの [Wi-Fi] パラ メータに対して [有効化 (Enabled) 設定を選択します。
	- d) [共通設定の上書き(Override Common Settings)]チェックボックスをオンにします。
- ステップ **2** 電話機のグループに対してワイヤレス LAN を有効にするには、
	- a) **[**デバイス(**Device**)**]** > **[**デバイスの設定(**Device Settings**)**]** > **[**共通の電話プロファイル (**Common Phone Profile**)**]** の順に選択します。
	- b) [Wi-Fi] パラメータに対して [有効化 (Enabled) ]設定を選択します。
		- この手順の設定を機能させるには、手順 1d で言及されている [共通設定の上書 き(Override Common Settings)]チェック ボックスのチェックを外します。 (注)
	- c) [共通設定の上書き(Override Common Settings)]チェックボックスをオンにします。
	- d) **[**デバイス(**Device**)**]** > **[**電話(**Phone**)**]** を使用して、電話機を共通プロファイルと関連付 けます。
- ステップ **3** ネットワークのすべての WLAN 対応電話機に対してワイヤレス LAN を有効にするには、
	- a) **[**システム(**System**)**]** > **[**エンタープライズ電話の設定(**Enterprise Phone Configuration**)**]** を選択します。
- b) [Wi-Fi] パラメータに対して [有効化 (Enabled) ]設定を選択します。
	- この手順の設定を機能させるには、手順 1d と手順 2c で言及されている [共通 設定の上書き(Override Common Settings)]チェック ボックスのチェックを外 します。 (注)
- c) [共通設定の上書き(Override Common Settings)]チェックボックスをオンにします。

### 電話機からのワイヤレス **LAN** のセットアップ

Cisco IP 電話を WLAN に接続可能にするには、先に適切な WLAN 設定で電話機のネットワー クプロファイルを設定する必要があります。電話機の[ネットワークのセットアップ(Network Setup)] メニューを使用して [Wi-Fi クライアントのセットアップ(Wi-Fi client setup)] サブメ ニューにアクセスし、WLAN 設定をセットアップすることができます。

(注) 電話機で Wi-Fi を有効にすると、電話機の PC ポートが無効になります。

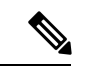

Wi-Fi が Cisco Unified Communications Manager で無効にされている場合、[ネットワーク設定 (Network Setup)] メニューには [Wi-Fi クライアントのセットアップ(Wi-Fi client setup)] オ プションが表示されません。 (注)

詳細情報については、[http://www.cisco.com/c/en/us/support/collaboration-endpoints/](http://www.cisco.com/c/en/us/support/collaboration-endpoints/unified-ip-phone-8800-series/products-implementation-design-guides-list.html) [unified-ip-phone-8800-series/products-implementation-design-guides-list.html](http://www.cisco.com/c/en/us/support/collaboration-endpoints/unified-ip-phone-8800-series/products-implementation-design-guides-list.html) にある『*Cisco IP* 電話 *8800 Series WLAN Deployment Guide*』を参照してください。

ワイヤレス LAN プロファイルの **[**ユーザが変更可能(**User Modifiable**)**]** フィールドは、電話 機のセキュリティモードをユーザーが設定できるかどうかを制御します。ユーザが変更できな いフィールドがある場合、それらのフィールドはグレー表示されます。

#### 始める前に

Cisco Unified Communications Manager からワイヤレス LAN を設定します。

- ステップ1 [アプリケーション (Applications) ] <sup>☆</sup> を押します。
- ステップ **2 [**管理者設定(**Administrator Settings**)**]** > **[**ネットワークのセットアップ(**Network Setup**)**]** > **[Wi-Fi** クライアントのセットアップ(**Wi-Fi client setup**)**]** の順に選択します。
- ステップ **3** 次の表に示すようにワイヤレス設定をセットアップします。

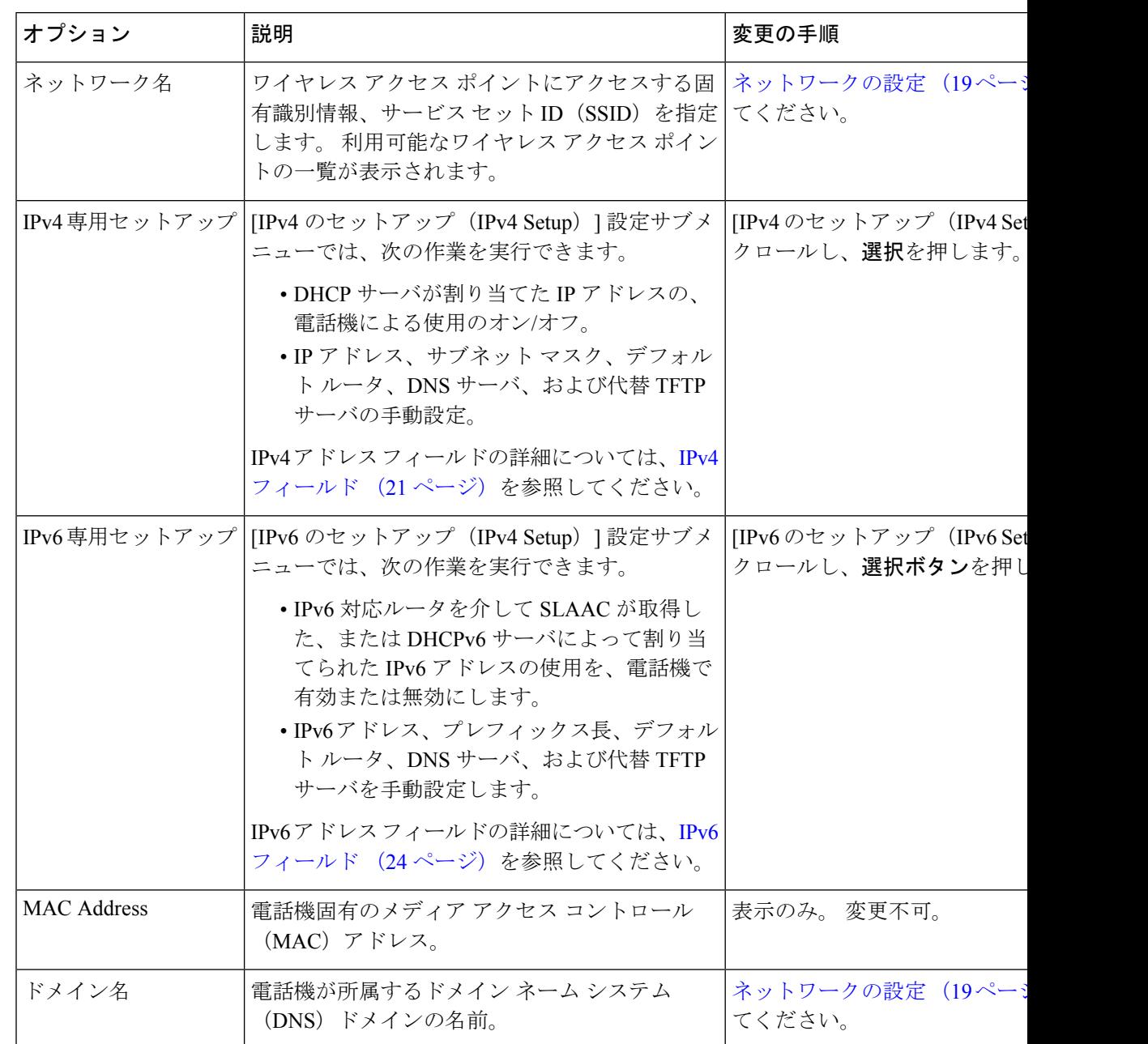

表 **<sup>1</sup> : [Wi-Fi** クライアントのセットアップ(**Wi-Fi client setup**)**]** メニュー オプション

ステップ **4** [保存(Save)] を押して変更を行うか、[復元(Revert)] を押して接続を破棄します。

### **WLAN** 認証試行の回数の設定

認証要求は、ユーザのサインインクレデンシャルの確認です。これは、Wi-Fiネットワークに すでに参加している電話機が Wi-Fi サーバへの再接続を試行するたびに発生します。 たとえ

ば、Wi-Fi セッションがタイムアウトしたとき、また Wi-Fi 接続が失われて再取得されるとき などです。

Wi-Fi 電話機が Wi-Fi サーバに認証要求を送信する回数を設定できます。 デフォルトの試行回 数は 2 回ですが、このパラメータを 1 から 3 の範囲で設定することができます。電話が認証に 失敗した場合、ユーザーは再度ログインするように求められます。

個々の電話機、電話機のプール、またはネットワーク内のすべての Wi-Fi 電話機に [WLAN 認 証の試行(WLAN Authentication Attempts)] を適用できます。

#### 手順

- ステップ **1** Cisco Unified Communications Manager Administration で、**[**デバイス(**Device**)**]** > **[**電話(**Phone**)**]** を選択し、電話機を見つけます。
- ステップ **2** [プロダクト固有の設定(ProductSpecific Configuration)] 領域に移動して、[WLAN 認証の試行 (WLAN Authentication Attempts)] フィールドを設定します。
- ステップ **3** 保存を選択します。
- ステップ **4** [設定の適用(Apply Config)]を選択します。
- ステップ **5** 電話機を再起動します。

### **WLAN** プロンプト モードの有効化

ユーザの電話機で電源を入れるかリセットしたときに Wi-Fi ネットワークにログインする場合 には、WLAN プロファイル 1 プロンプト モードを有効にします。

- ステップ **1** Cisco Unified Communications Manager Administration で、**[**デバイス(**Device**)**]** > **[**電話(**Phone**)**]** を選択します。
- ステップ **2** 設定する電話機を特定します。
- ステップ **3** [プロダクト固有の設定]領域に移動し、**[WLAN**プロファイル**1**プロンプトモード(**WLANProfile 1 Prompt Mode**)**]** フィールドを **[**有効(**Enable**)**]** に設定します。
- ステップ **4** 保存を選択します。
- ステップ5 [設定の適用 (Apply Config) ]を選択します。
- ステップ **6** 電話機を再起動します。

### **Cisco Unified Communications Manager** を使用した **Wi-Fi** プロファイルの 設定

Wi-Fi プロファイルを設定して、そのプロファイルを、Wi-Fi をサポートする電話機に割り当 てることができます。 プロファイルには、電話機が Wi-Fi を使用して Cisco Unified Communications Manager に接続するために必要なパラメータが含まれています。 Wi-Fi プロ ファイルを作成して使用する際、管理者およびユーザが個々の電話機に対してワイヤレスネッ トワークの設定を行う必要はありません。

Wi-Fi プロファイルは、Cisco Unified Communications Manager リリース 10.5(2) 以降でサポート されます。 EAP-FAST、PEAP-GTC-GTC、および PEAP-MSCHAPv2 は、Cisco Unified Communications Manager リリース 10.0 以降でサポートされています。 Cisco Unified Communications Manager リリース 11.0 以降では、EAP-TLS もサポート対象です。

Wi-Fi プロファイルによって、ユーザが電話機の Wi-Fi 設定を変更できないようにしたり、制 限したりすることができます。

Wi-Fiプロファイルを使用する際、キーとパスワードを保護するため、TFTP暗号化が有効にさ れたセキュアなプロファイルを使用することをお勧めします。

EAP-FAST、PEAP-MSCHAPV、または PEAP-GTC 認証を使用するように電話機を設定する場 合、ユーザは個々のユーザー ID とパスワードを使用して、電話機にサインインする必要があ ります。

Cisco IP 電話 8832 は、SCEP または手動インストール方法のいずれかでインストールできる サーバ証明書を1つだけサポートしています。両方の方法ではサポートされていません。電話 機は TFTP による証明書のインストール方法をサポートしていません。

Cisco Unified Communications Manager に接続するために Expressway 経由で Mobile and Remote Accessを使用する電話機は、Wi-Fiプロファイルを使用できません。ユーザの電話機のSSID、 認証モード、およびログイン クレデンシャルがないため、電話機のワイヤレス LAN プロファ イルを設定できません。 (注)

- ステップ **1** Cisco Unified Communications Administration で、**[**デバイス(**Device**)**]** > **[**デバイスの設定 (**Device Settings**)**]** > **[**ワイヤレス **LAN** プロファイル(**Wireless LAN Profile**)**]** の順に選択し ます。
- ステップ **2** [新規追加] をクリックします。
- ステップ **3** [ワイヤレス LAN プロファイル情報(Wireless LAN Profile Information)]セクションで、以下の ようにパラメータを設定します。
	- [名前(Name)]:Wi-Fi プロファイルの固有の名前を入力します。 電話機にこの名前が表 示されます。
- [説明(Description)]:このプロファイルを他の Wi-Fi プロファイルから区別するための Wi-Fi プロファイルの説明を入力します。
- [ユーザが変更可能 (User Modifiable) ]:次のオプションの中から選択します。
	- [許可(Allowed)]:ユーザが電話機からWi-Fi設定を変更できることを示します。こ のオプションは、デフォルトで選択されます。
	- [拒否(Disallowed)]:ユーザが電話機から Wi-Fi 設定を変更できないことを示しま す。
	- [制限(Restricted)]:ユーザが電話機の Wi-Fi ユーザ名およびパスワードを変更でき ることを示します。 ただし、電話機のその他の Wi-Fi 設定は変更できません。
- ステップ **4** [Wireless Settings] セクションで、次のパラメータを設定します。
	- [SSID(ネットワーク名)(SSID (Network Name))]:電話機を接続可能なユーザ環境で使 用できるネットワーク名を入力します。 この名前は、電話機で使用可能なネットワーク リストの下に表示され、その電話機はこのワイヤレス ネットワークに接続できます。
	- [周波数帯域(FrequencyBand)]:使用可能なオプションは[自動(Auto)]、[2.4 GHz]、[5 GHz]です。このフィールドは、ワイヤレス接続で使用する周波数帯域を決定します。[自 動(Auto)] を選択すると、電話機は 5 GHz 帯域の使用を最初に試行し、5 GHz 帯域が使 用できない場合のみ、2.4 GHz 帯域を使用します。
- ステップ **5** [Authentications Settings] セクションで、[Authentication Method] を [EAP-FAST]、[EAP-TLS]、 [PEAP-MSCHAPv2]、[PEAP-GTC]、[PSK]、[WEP]、または [None] のいずれかの認証方式に設 定します。

このフィールドを設定したら、設定する必要がある追加フィールドが表示されることがありま す。

- [ユーザ証明書(User certificate)]:EAP-TLS 認証に必要です。 [製造元でインストール (Manufacturing installed)] または [ユーザによってインストール(User installed)] を選択 します。 電話機では証明書を、SCEP から自動で、または電話の管理ページから手動でイ ンストールする必要があります。
- [PSK パスフレーズ (PSK passphrase) ]: PSK 認証に必要です。 8 ~ 63 文字の ASCII また は 64 文字の 16 進数文字のパスフレーズを入力します。
- [WEP キー(WEP Key)]:WEP 認証に必要です。 40/102 または 64/128 の ASCII または 16 進数の WEP キーを入力します。
	- 40/104 ASCII は 5 文字です。
	- 64/128 ASCII は 13 文字です。
	- 40/104 の 16 進数は 10 文字です。
	- 64/128 の 16 進数は 26 文字です。
- 共有ログイン情報の指定:EAP-FAST、PEAP-MSCHAPv2、および PEAP-GTC 認証に必要 です。
	- •ユーザがユーザ名とパスワードを管理する場合、[ユーザ名 (Username) ]と[パスワー ド(Password)] のフィールドは空白のままにします。
	- すべてのユーザが同じユーザ名とパスワードを共有する場合、ここで [ユーザ名 (Username)] と [パスワード(Password)] のフィールドに情報を入力できます。
	- [パスワードの説明(Password Description)] フィールドに説明を入力します。
	- 各ユーザに固有のユーザ名とパスワードを割り当てる必要がある場合、各ユー ザのプロファイルを作成する必要があります。 (注)
- [ネットワークアクセスプロファイル (Network Access Profile) | フィールドは、 Cisco IP 電話 8861 および 8865 ではサポートされません。 (注)

ステップ **6 [**保存**]** をクリックします。

#### 次のタスク

[WLAN プロファイル グループ(WLAN Profile Group)] をデバイス プール(**[**システム (**System**)**]**>**[**デバイスプール(**DevicePool**)**]**)、または直接電話機に(**[**デバイス(**Device**)**]**> **[**電話(**Phone**)**]**)に適用します。

### **Cisco Unified Communications Manager** を使用した **Wi-Fi** グループの設定

ワイヤレス LAN プロファイル グループを作成し、そのグループにワイヤレス LAN プロファ イルを追加することができます。 その後、電話機のセットアップ時に、プロファイル グルー プを電話機に割り当てることができます。

#### 手順

ステップ **1** Cisco UnifiedCommunications Administrationで、**[**デバイス(**Device**)**]** > **[**デバイスの設定(**Device Settings**)**]** > **[**ワイヤレス **LAN** プロファイル グループ(**Wireless LAN Profile Group**)**]** の順に 選択します。

> また、**[**システム(**System**)**]** > **[**デバイスプール(**Device Pool**)**]**からワイヤレスLANプロファ イル グループを定義できます。

- ステップ **2** [新規追加] をクリックします。
- ステップ3 [ワイヤレス LAN プロファイル グループ情報 (Wireless LAN Profile Group Information) ]セク ションで、グループ名と説明を入力します。
- ステップ **4** [ワイヤレス LAN プロファイル グループのプロファイル(Profiles for this Wireless LAN Profile Group)]セクションで、[使用可能なプロファイル(Available Profiles)]リストから使用可能な

プロファイルを選択し、選択したプロファイルを [選択したプロファイル(Selected Profiles)] リストに移動します。

複数のワイヤレス LAN プロファイルを選択した場合、電話機は最初のワイヤレス LAN プロ ファイルのみを使用します。

ステップ **5 [**保存**]** をクリックします。

### ネットワークの設定

手順

- ステップ1 アプリケーション<sup>な</sup>を押します。
- ステップ **2** [ネットワーク設定(Network Settings)] メニューにアクセスするには、**[**管理者設定(**Admin settings**)**]** > **[**イーサネットのセットアップ(**Ethernet setup**)**]** を選択します。
- ステップ **3** イーサネット設定フィールド (19 ページ)の説明に従って、フィールドを設定します。
- ステップ **4** フィールドを設定した後、[適用(Apply)] および [保存(Save)] を選択します。
- ステップ **5** 電話機をリブートします。

### イーサネット設定フィールド

[ネットワークのセットアップ(Network Setup)] メニューには、IPv4 と IPv6 のためのフィー ルドとサブメニューが含まれています。 いくつかのフィールドを変更するには、まず DHCP を無効にしてください。

VPN 接続を確立してイーサネット データ フィールドを上書きします。

表 **<sup>2</sup> : [**イーサネットのセットアップ(**Ethernet Setup**)**]** メニューのオプション

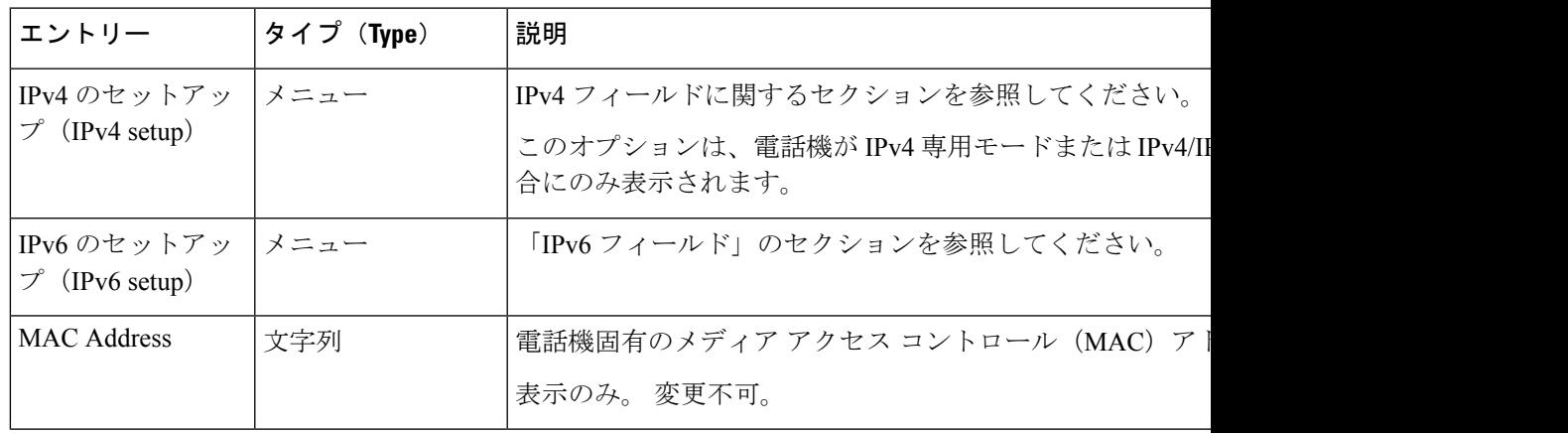

I

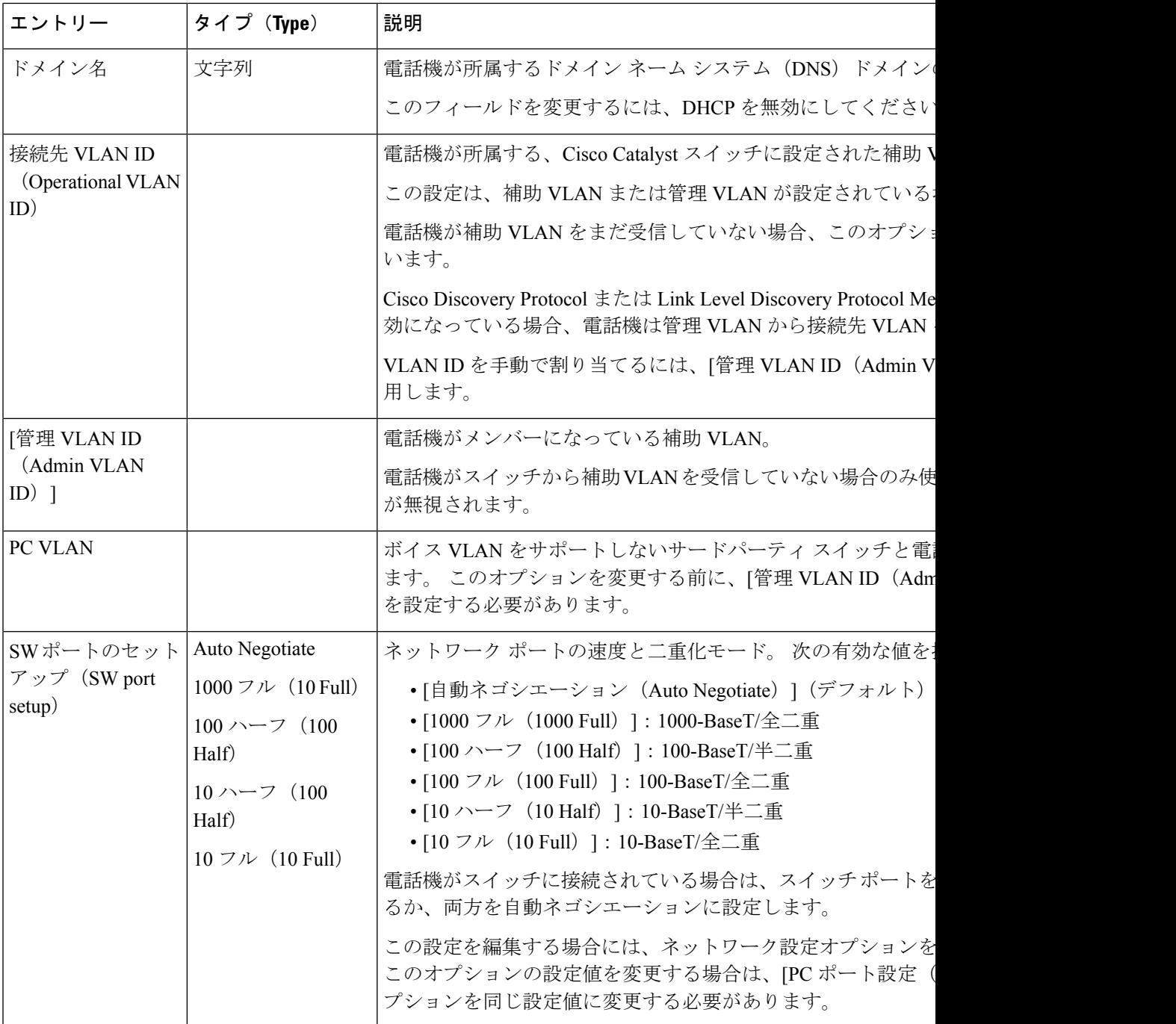

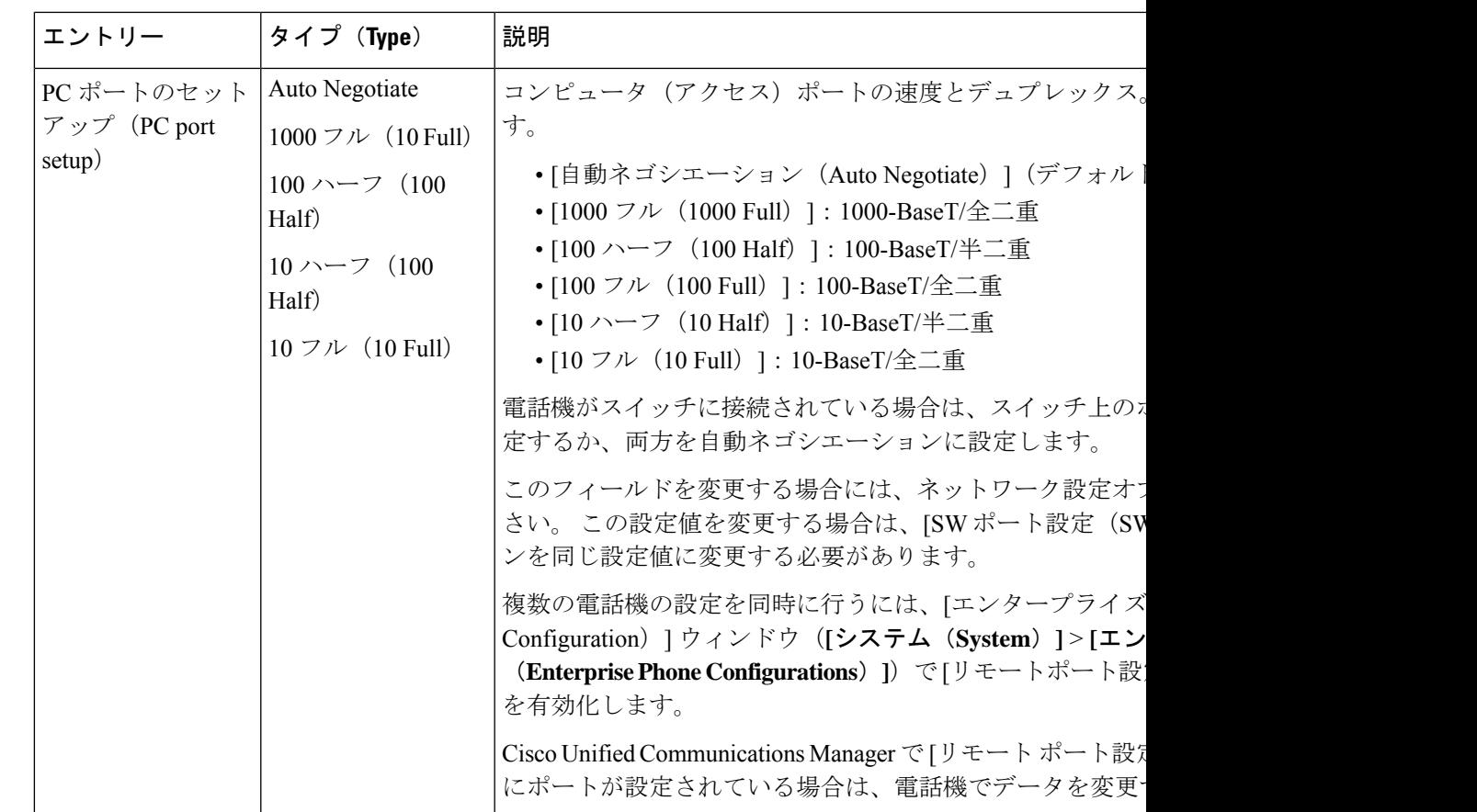

# **IPv4** フィールド

I

表 **<sup>3</sup> : [IPv4** のセットアップ(**IPv4 Setup**)**]** メニューのオプション

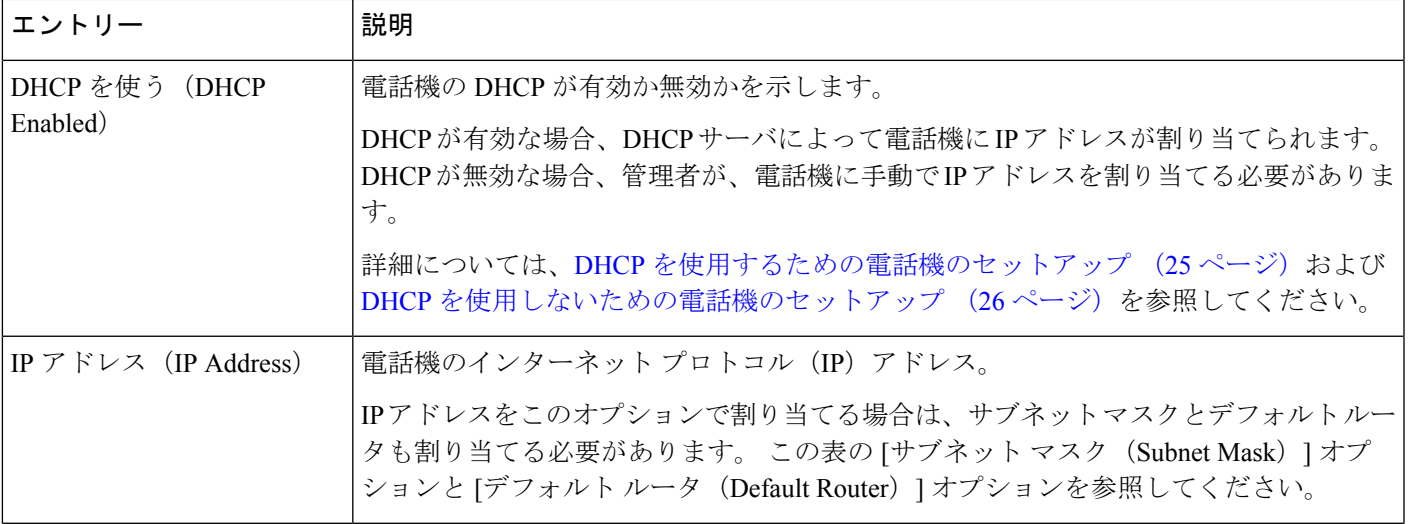

 $\overline{\phantom{a}}$ 

 $\mathbf I$ 

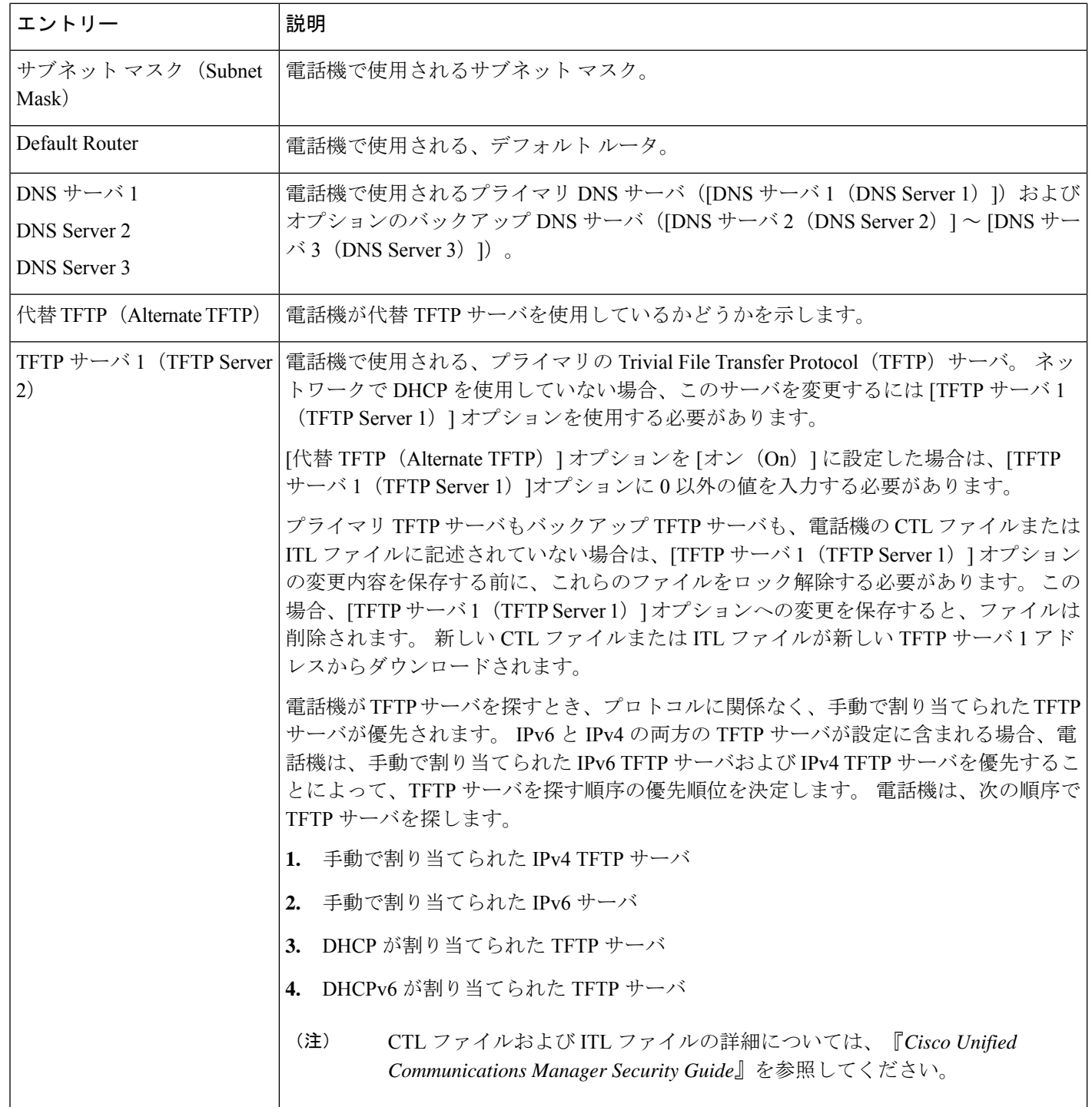

 $\mathbf{l}$ 

![](_page_22_Picture_387.jpeg)

### **IPv6** フィールド

IPv6 セットアップ オプションをデバイスで設定する前に、IPv6 を Cisco Unified Communication Administration で有効化し、設定する必要があります。次のデバイス設定フィールドが IPv6 設 定に適用されます。

- IP アドレッシング モード(IP Addressing Mode)
- シグナリング用の IP アドレッシングモード設定 (IP Addressing Mode Preference for Signalling)

IPv6 が Unified クラスタで有効な場合、IP アドレッシング モードのデフォルト設定は [IPv4 と IPv6(IPv4 and IPv6)] です。このアドレッシング モードでは、電話機が 1 つの IPv4 アドレス と 1 つの IPv6 アドレスを取得して使用します。メディアの必要に応じて IPv4 および IPv6 アド レスを使用できます。電話機は、コール制御シグナリングに IPv4 または IPv6 のいずれかのア ドレスを使用します。

IPv6 の展開の詳細については、『IPv6 Deployment Guide for Cisco [Collaboration](https://www.cisco.com/c/en/us/support/unified-communications/unified-communications-system/products-implementation-design-guides-list.html) Systems Release [12.0](https://www.cisco.com/c/en/us/support/unified-communications/unified-communications-system/products-implementation-design-guides-list.html)』を参照してください。

IPv6 は、次のメニューのいずれかからセットアップします。

- Wi-Fiが無効になっている場合:**[**イーサネットのセットアップ(**EthernetSetup**)**]** > **[IPv6** のセットアップ(**IPv6 Setup**)**]**
- WiFiが有効になっている場合:**[Wi-Fi**クライアントのセットアップ(**Wi-Fi clientsetup**)**]**> **[IPv6** のセットアップ(**IPv6 Setup**)**]**

電話機のキーパッドを使用して、IPv6アドレスを入力または編集します。コロンを入力するに は、キー パッドのアスタリスク(\*)を押します。16 進数の a、b、c を入力するには、キー パッドの 2 を押し、スクロールして数字を選んでから、Enter を押します。16 進数の d、e、f を入力するには、キー パッドの 3 を押し、スクロールして数字を選んでから、Enter を押しま す。

次の表は、[IPv6] メニューにある IPv6 関連情報について説明します。

#### 表 **<sup>4</sup> : [IPv6** のセットアップ(**IPv6 Setup**)**]** メニューのオプション

![](_page_23_Picture_412.jpeg)

![](_page_24_Picture_400.jpeg)

### **DHCP** を使用するための電話機のセットアップ

DHCP を有効にして、DHCP サーバが自動的に IP アドレスを Cisco IP 電話に割り当て、TFTP サーバに電話を転送できるようにするには、次の手順を実行します。

手順

ステップ1 [アプリケーション (Applications) ] ボタン <sup>な</sup>を押します。

- ステップ **2 [**管理者設定(**Admin Settings**)**]** > **[**ネットワークのセットアップ(**Network Setup**)**]** > **[**イーサ ネットのセットアップ(**Ethernet Setup**)**]** > **[IPv4**のセットアップ(**IPv4 Setup**)**]** を選択しま す。
- ステップ **3** DHCP を有効にするには、[DHCP を使う(DHCP Enabled)] を [はい(Yes)]に設定します。 DHCP は、デフォルトでは有効になっています。
- ステップ4 代替TFTPサーバを使用するには、「代替TFTPサーバ (Alternate TFTP Server) 1を「はい (Yes) 1 に設定し、TFTP サーバの IP アドレスを入力します。
	- DHCP で割り当てられる TFTP サーバを使用する代わりに、代替 TFTP サーバを割 り当てる必要があるかどうかを、ネットワーク管理者に相談してください。 (注)

ステップ **5** [適用(Apply)]を押します。

### **DHCP** を使用しないための電話機のセットアップ

DHCP を使用しない場合は、IP アドレス、サブネット マスク、TFTP サーバ、およびデフォル トのルータを電話機でローカルに設定する必要があります。

#### 手順

- ステップ1 [アプリケーション (Applications) 1ボタン <sup>な</sup>を押します。
- ステップ **2 [**管理者設定(**Admin Settings**)**]** > **[**ネットワークのセットアップ(**Network Setup**)**]** > **[**イーサ ネットのセットアップ(**Ethernet Setup**)**]** > **[IPv4**のセットアップ(**IPv4 Setup**)**]** を選択しま す。
- ステップ **3** DHCP を無効にして、IP アドレスを手動で設定する場合:
	- a) [DHCP を使う (DHCP Enabled) ] を [いいえ (No) ]に設定します。
	- b) 電話機のスタティック IP アドレスを入力します。
	- c) サブネット マスクを入力します。
	- d) デフォルト ルータの IP アドレスを入力します。
	- e) [代替 TFTP サーバ (Alternate TFTP Server) ] を [はい(Yes) ]に設定し、TFTP サーバ 1 の IP アドレスを入力します。

ステップ **4** [適用(Apply)]を押します。

### ロード サーバ

ロードサーバは、電話機ファームウェアアップグレードのインストール時間を最適化し、WAN の負荷を軽減するために使用されます。これは、イメージをローカルに保存することによっ て、電話機の各アップグレードが WAN リンクを通過する必要性を排除することで実現されま す。

ロード サーバには、電話機のアップグレードに使用するファームウェアを取得する(TFTP サーバ1または TFTP サーバ2以外の)別の TFTP サーバの IP アドレスまたは名前を設定でき ます。 [ロード サーバ(Load Server)] オプションを設定すると、電話機は、ファームウェア アップグレードのために指定されたサーバと通信します。

- (注)
	-
- [ロードサーバ(Load Server)] オプションでは、電話機のアップグレード用の代替 TFTP サー バのみを指定できます。 電話機は引き続き TFTP サーバ 1 または TFTP サーバ 2 を使用して、 設定ファイルを取得します。 [ロード サーバ (Load Server) ] オプションでは、プロセスの管 理およびファイルの管理(ファイルの転送、圧縮、削除など)を行いません。

ロード サーバは、[エンタープライズ電話の設定(Enterprise Phone Configuration)] ウィンドウ から設定します。 Cisco Unified Communications Manager の管理から、「デバイス(Device)]> [電話(Phone)]> [エンタープライズ電話の設定(Enterprise Phone Configuration)]を選択しま す。

### 電話機の起動確認

Cisco IP 電話 を電源に接続すると、次の手順が繰り返され、電話機の起動診断プロセスが開始 されます。

- **1.** 起動時のさまざまな段階で、電話機がハードウェアをチェックする間、機能ボタンとセッ ション ボタンがオレンジ色に点滅し、続いて緑色に点滅します。
- **2.** メイン画面に「Cisco Unified Communications Manager への登録(Registering to Cisco Unified Communications Manager)」と表示されます。

電話機がこれらの段階を正常に完了すると、正常に起動し、選択されるまで **[**選択(**Select**)**]** ボタンが点灯します。

# ユーザの電話サービスの設定

ユーザがIPフォンのCiscoIP電話サービスにアクセスできるように設定することができます。 また、さまざまな電話のサービスにボタンを割り当てることも可能です。 これらのサービス は、テキストと画像によるインタラクティブ コンテンツを電話機に表示するための XML アプ リケーションとシスコ署名付き Java MIDlet を含んでいます。 IP フォンは各サービスを個別の アプリケーションとして管理します。サービスの例としては、映画の上映時刻、株式相場、天 気予報などがあります。

ユーザがサービスにアクセスできるようにするには、前もって次の作業が必要です。

• Cisco Unified Communications Manager Administration を使用して、デフォルトで提供されな いサービスを設定する必要があります。

• ユーザがCisco Unified Communications セルフケアポータルを使用してサービスを登録する 必要があります。 この Web ベース アプリケーションは、IP フォンのアプリケーションを エンド ユーザが設定するための限定的なグラフィカル ユーザ インターフェイス(GUI) を提供します。ただし、エンタープライズ登録として設定するサービスにユーザは登録で きません。

詳細については、お使いの Cisco Unified Communications Manager リリースのマニュアルを参照 してください。

サービスを設定する前に、設定するサイトの URL アドレスをすべて入手し、ユーザが社内 IP テレフォニー ネットワークからこれらのサイトにアクセスできるかどうかを確認してくださ い。 このアクティビティは、シスコが提供するデフォルト サービスには適用されません。

#### 手順

- ステップ **1** Cisco Unified Communications Manager Administrationで、**[**デバイス(**Device**)**]** > **[**デバイスの設 定(**Device Settings**)**]** > **[IP Phone** サービス(**Phone Services**)**]** を選択します。
- ステップ **2** ユーザがCisco Unified Communications セルフケアポータルにアクセスでき、そこから設定済み のサービスを選択して登録できることを確認します。

エンドユーザに提供する必要がある情報については[、セルフケアポータルの管理](P881_BK_C136782F_00_cisco-ip-phone-8800_series_chapter6.pdf#nameddest=unique_133)を参照してく ださい。

#### 関連トピック

Cisco Unified [Communications](P881_BK_C136782F_00_cisco-ip-phone-8800_series_preface1.pdf#nameddest=unique_8) Managerのマニュアル

## ユーザの電話モデルを変更

ユーザは、ユーザの電話機モデルを変更できます。この変更は、次のようにいくつかの理由で 必要になる場合があります。

- Cisco Unified Communications Manager (ユニファイド CM) を電話機モデルをサポートして いないソフトウェアバージョンに更新しました。
- ユーザは、現在のモデルからの別の電話機モデルが必要です。
- 電話機を修理または交換する必要があります。

Unified CM は、古い電話機を識別し、古い電話機の MAC アドレスを使用して古い電話機の設 定を識別します。UnifiedCMによって、古い電話機の設定が新しい電話機のエントリにコピー されます。 その後、新しい電話機は古い電話機と同じ設定になります。

SCCP ファームウェアを含む古い電話をCisco IP 電話 8800 シリーズ でモデルに変更した場合 、新しい電話機はセッション回線モード用に設定されます。

古い電話機にキー拡張モデルが設定されている場合、Unified CM は新しい電話機に同時に拡 張モジュール情報をコピーします。ユーザが互換性のあるキー拡張モジュールを新しい電話機 に接続すると、新しい拡張モジュールによって移行済み拡張モジュールの情報が取得されま す。

旧電話機にキー拡張モデルが設定されていて、新しい電話機が拡張モジュールをサポートして いない場合、Unified CM は 拡張モジュールの情報をコピーしません。

制限(**Limitation**) : 古い電話機が新しい電話よりも多くの回線または回線ボタンを使用して いる場合は、新しい電話機に追加回線や回線ボタンは設定されません。

設定が完了すると、電話機が再起動します。

#### 始める前に

*Feature Configuration Guide for Cisco Unified Communications Manager*にしたがって、Cisco Unified Communications Managerをセットアップします。

ファームウェアリリース 12.8 (1) 以降に、新しい、使用されていない電話機がプレインストー ルされている必要があります。

- ステップ **1** 古い電話機の電源をオフにします。
- ステップ **2** 新しい電話機の電源を入れます。
- ステップ **3** 新しい電話機で、**[**既存の電話を置き換える **(Replace)]** を選択します。
- ステップ **4** 古い電話機のプライマリ内線番号を入力します。
- ステップ **5** 古い電話機に暗証番号が割り当てられている場合は、暗証番号を入力します。
- ステップ **6** [送信(Submit)]を押します。
- ステップ **7** ユーザに複数のデバイスが存在する場合は、置き換えるデバイスを選択して**[**続行 **(Continue)]** を押します。

![](_page_29_Picture_0.jpeg)

I

**30**

٦

翻訳について

このドキュメントは、米国シスコ発行ドキュメントの参考和訳です。リンク情報につきましては 、日本語版掲載時点で、英語版にアップデートがあり、リンク先のページが移動/変更されている 場合がありますことをご了承ください。あくまでも参考和訳となりますので、正式な内容につい ては米国サイトのドキュメントを参照ください。